# **Step 16 – Create DVD**

- **Part A – Add Movie to DVD Maker**
- **As I mentioned in the class, you need Windows 7. If you have Windows 8 or 10, do Part C.**
- **First you save your Movie in Movie Maker.**
- **Second, you open DVD Maker, which I will show you how to open.**

#### Programs (1)

#### Windows DVD Maker

#### Control Panel (7)

- **AutoPlay**
- View devices and printers
- Device Manager
- How to add new hardware
- Change default settings for media or devices
- Play CDs or other media automatically

### Documents (24)

- Convert VHS to DVD Course.pptx **For**
- Convert VHS to DVD Course Introduction.avi
- Convert VHS to DVD Course Introduction.avi
- Convert VHS to DVD Course Introduction.pptx **DVDMaker**

### Music (16)

- Fred Marcelle John B Feb 24 1998.MP3
- Fred Marcelle Saudi May 26 1978.MP3
- Fred Marcelle Saudi Jan 27 1 1978.MP3
- Gordon Kelly Father's Day.MP3
- Fred Marcelle Saudi Jan 27 2 1978.MP3

### See more results

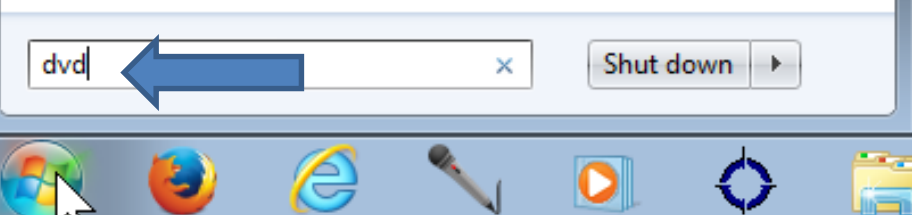

- **Click on Start Menu in Windows 7.**
- **Then Type in DVD.**
- **You then see it.**
- **Then click on it and next is what happens.**

# **Windows DVD Maker Opens, next is what to do.**

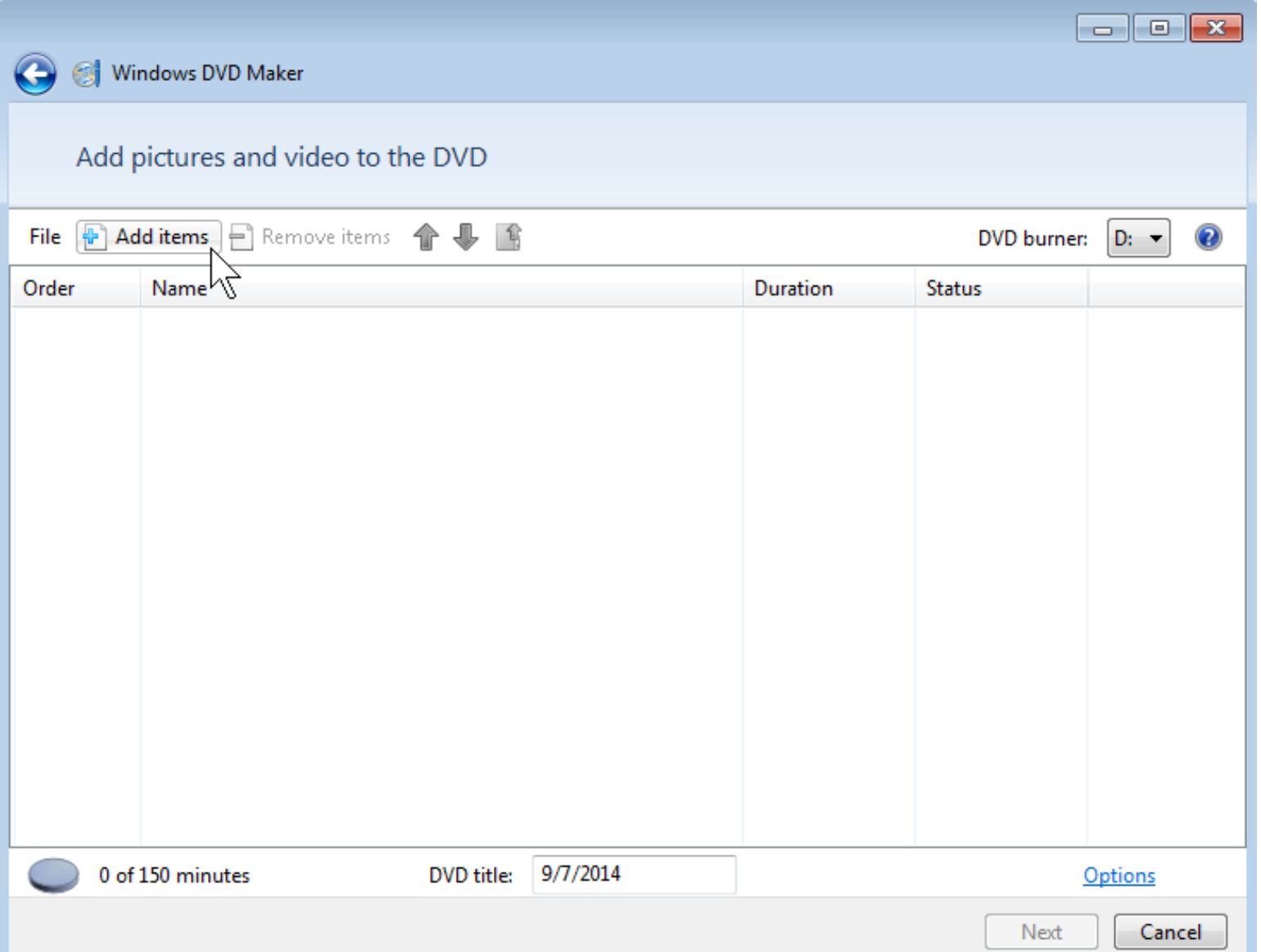

### **Click on Add items and next is what happens.**

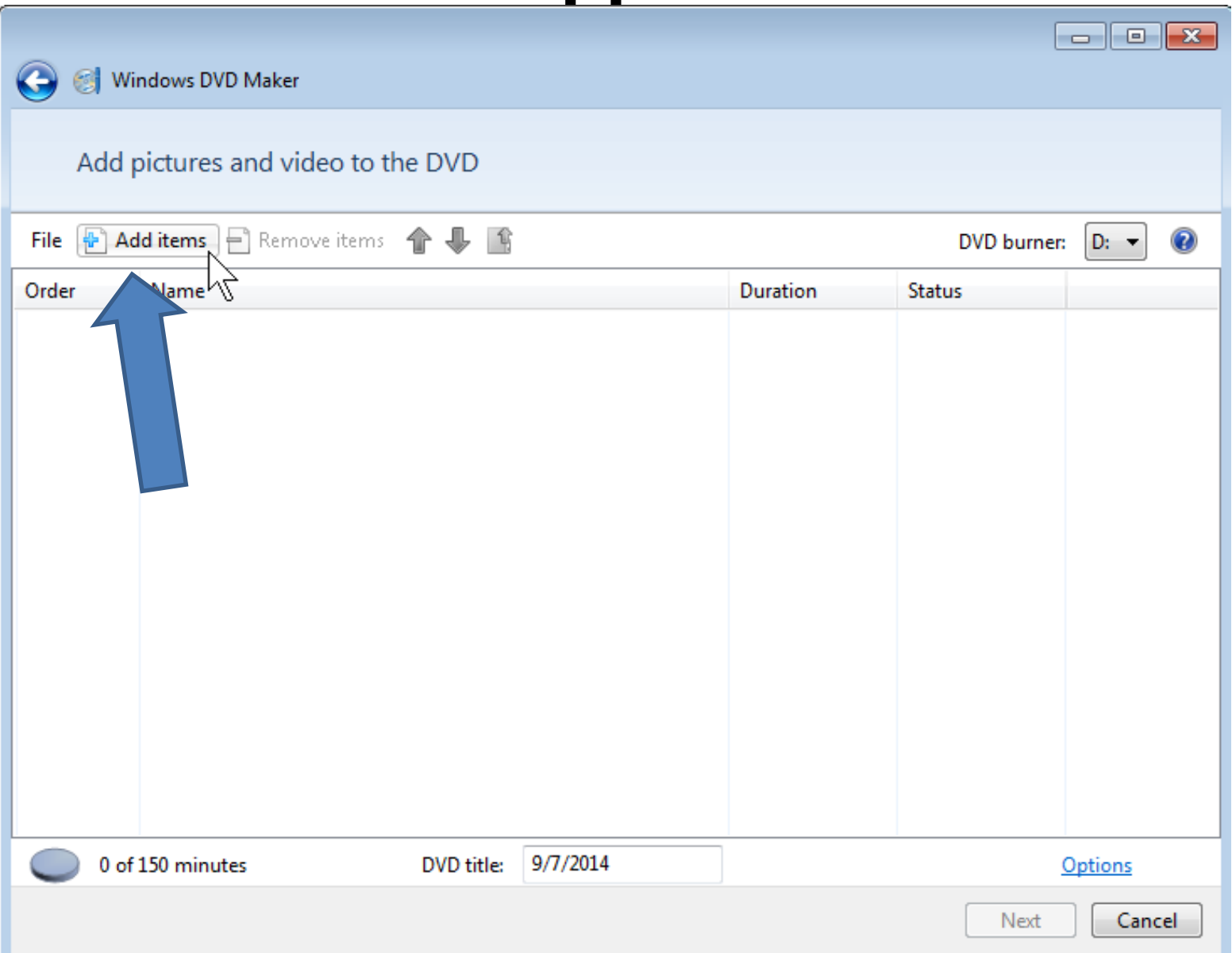

## **Windows Explorer Opens – Go to Video and double click on the one you saved or click on it and then click on Add. Next is what happens.**

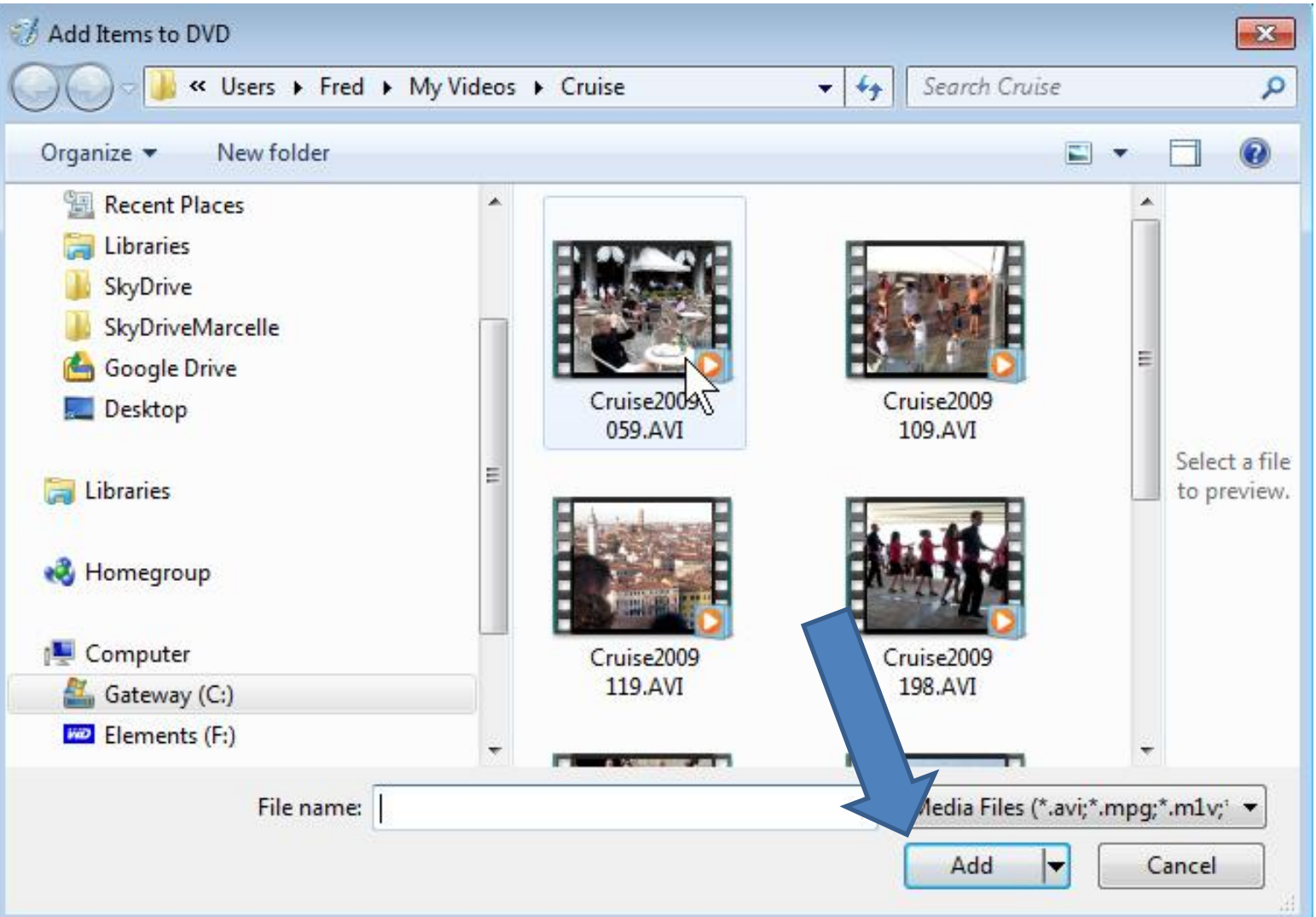

# **You then see it in Windows DVD Maker. Next is about Movie Maker 2011 version.**

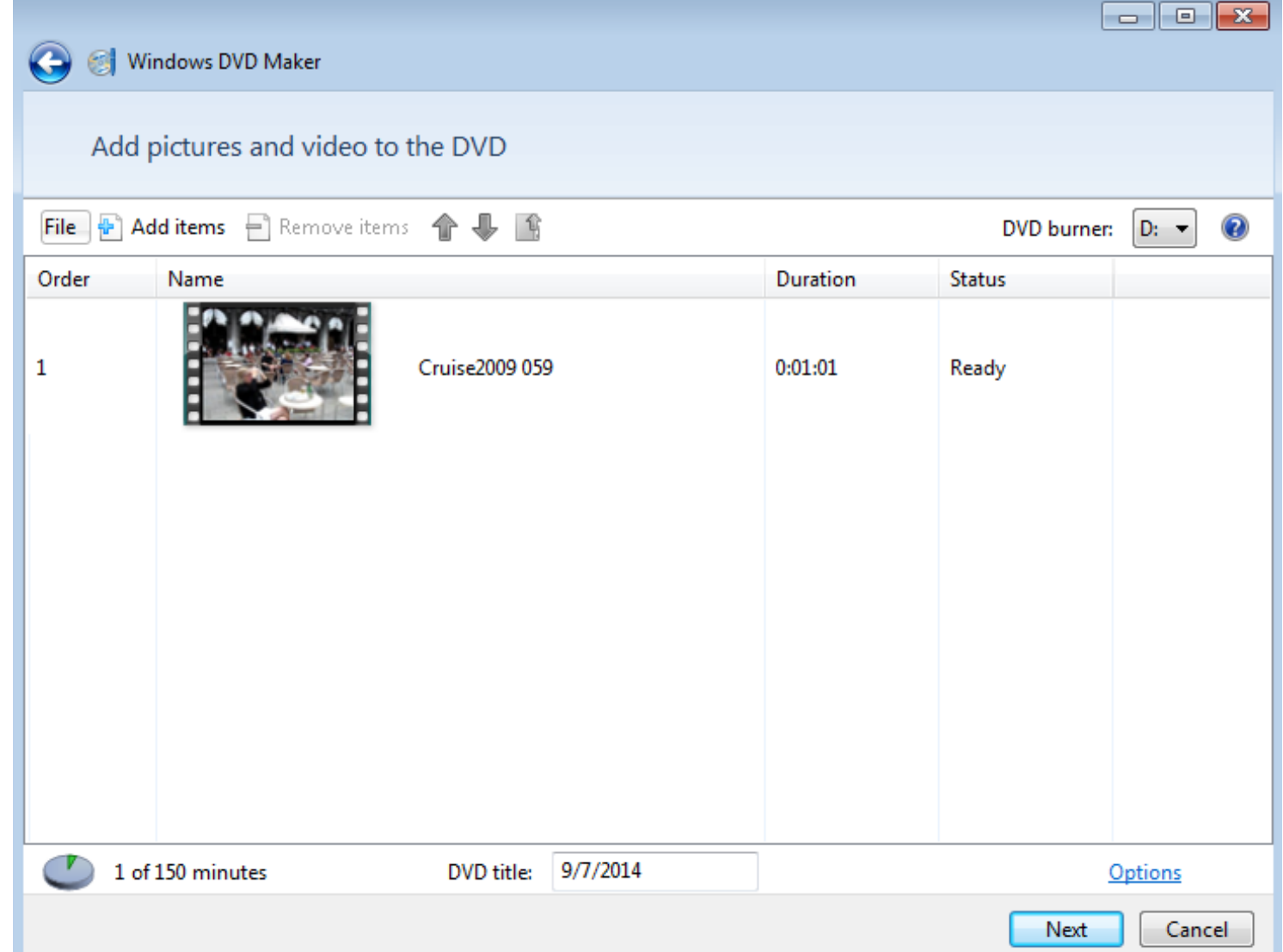

### **Part A – Add a Movie to DVD Maker**

• **Next, I am going to show you how to add a Movie to DVD Maker with Movie Maker 2011 version.**

• **As I showed you before, click on the Icon in the upper left. Then hover over Save Movie and click** 

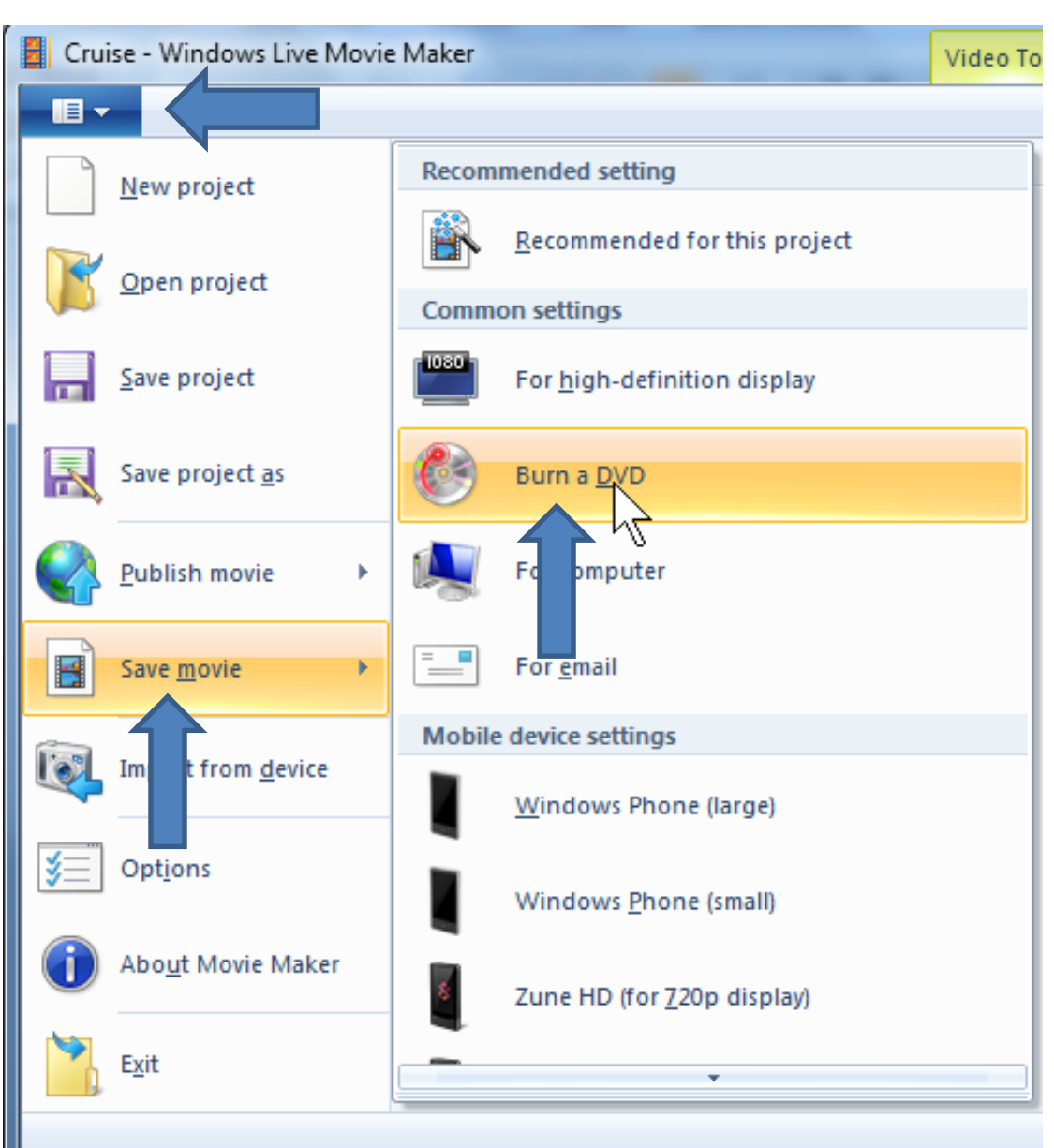

**on Burn a DVD and**

**next what happens.** 

• **A new window opens and once it is complete, you will see it is done, but very quickly, DVD Maker shows up over the top of it, which is next.**

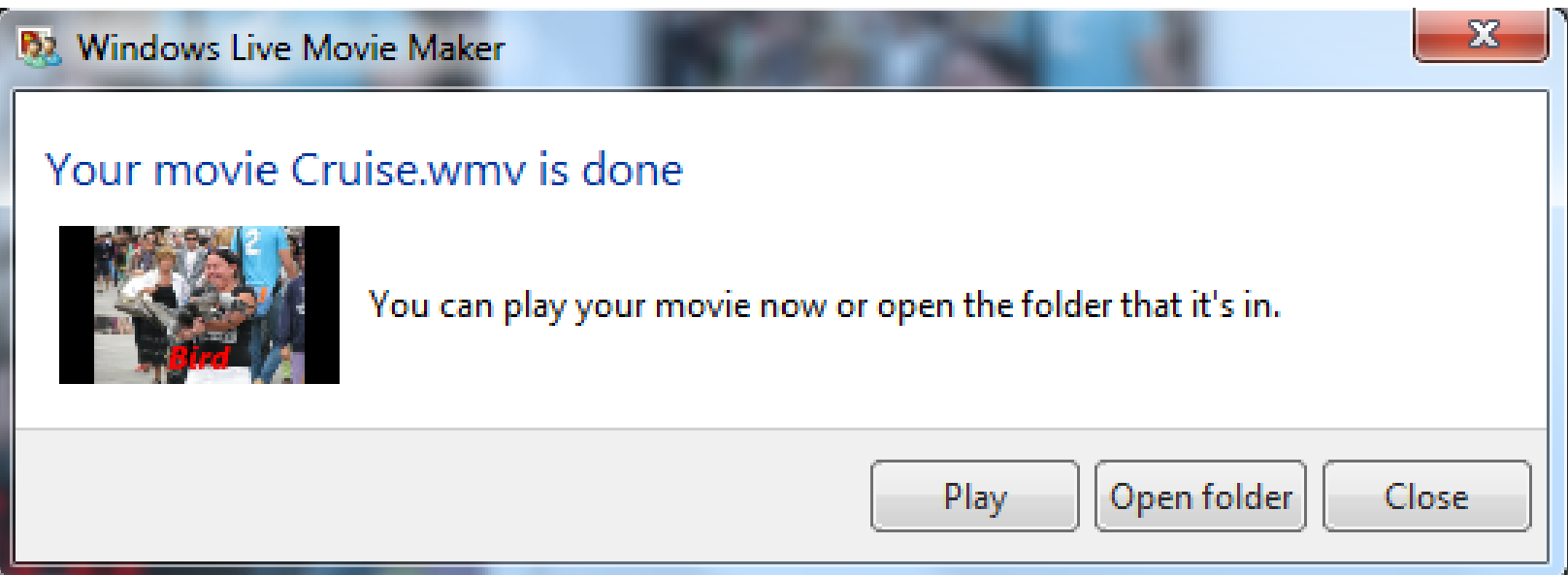

### • **You will then see your Movie in DVD Maker. This is the End of Step 16 – Part A.**

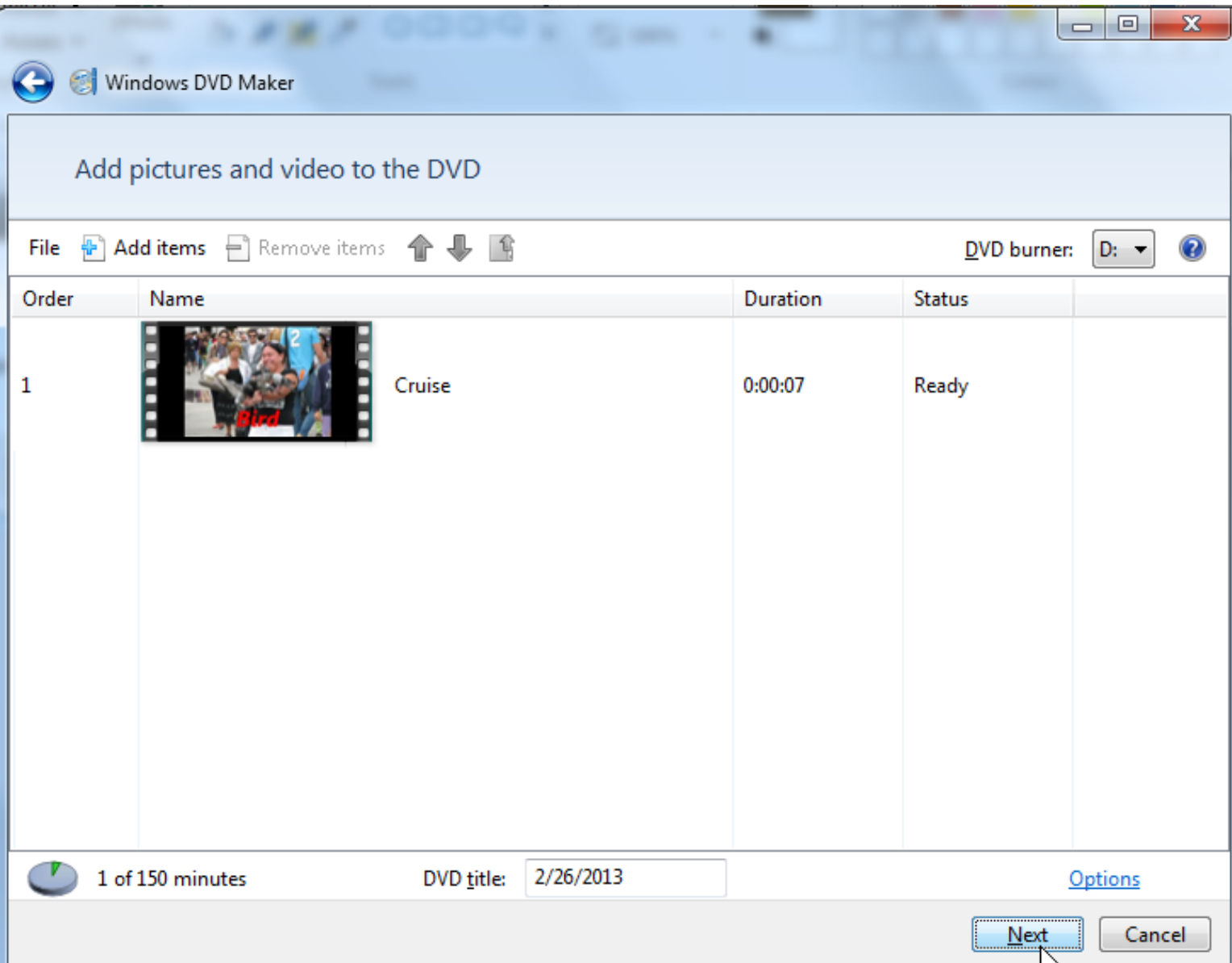